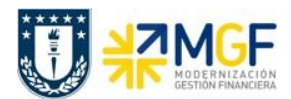

## **3.3 Consultar Partidas de Acreedores**

## **3.3.1 Navegador Partida Individual Libro Mayor**

Transacción que permite visualizar partidas individuales, es decir, las posiciones de documentos que se contabilizaron en una cuenta específica. Así dependiendo de los campos y restricciones ingresadas, es posible visualizar específicamente partidas de una cuenta de mayor, un proveedor o un acreedor. Además, según lo que se requiera, se pueden visualizar partidas individuales abiertas, compensadas o todas las partidas.

Se accede a la transacción de las siguientes formas:

- Menú SAP: **Finanzas → Gestión Financiera → Libro Mayor → Cuenta → Navegador Partida Individual.**
- Acceso directo a la transacción: **FAGLL03H**

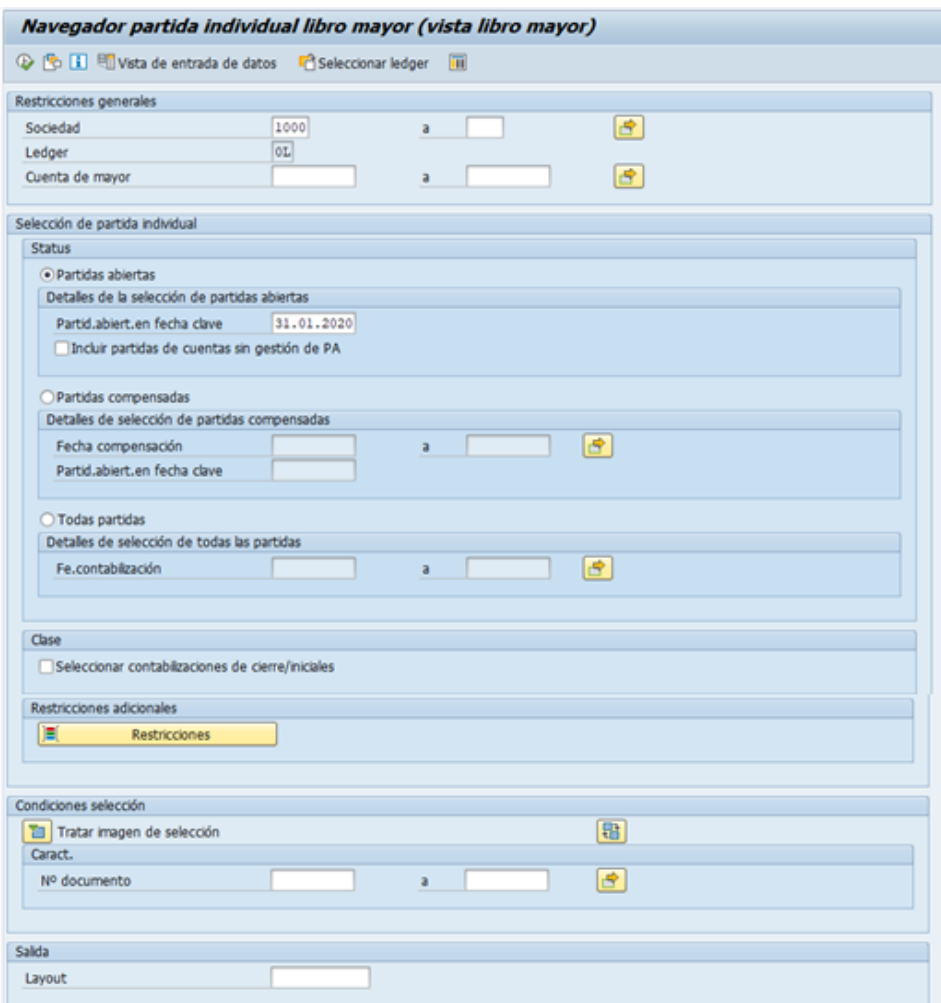

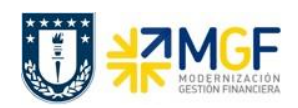

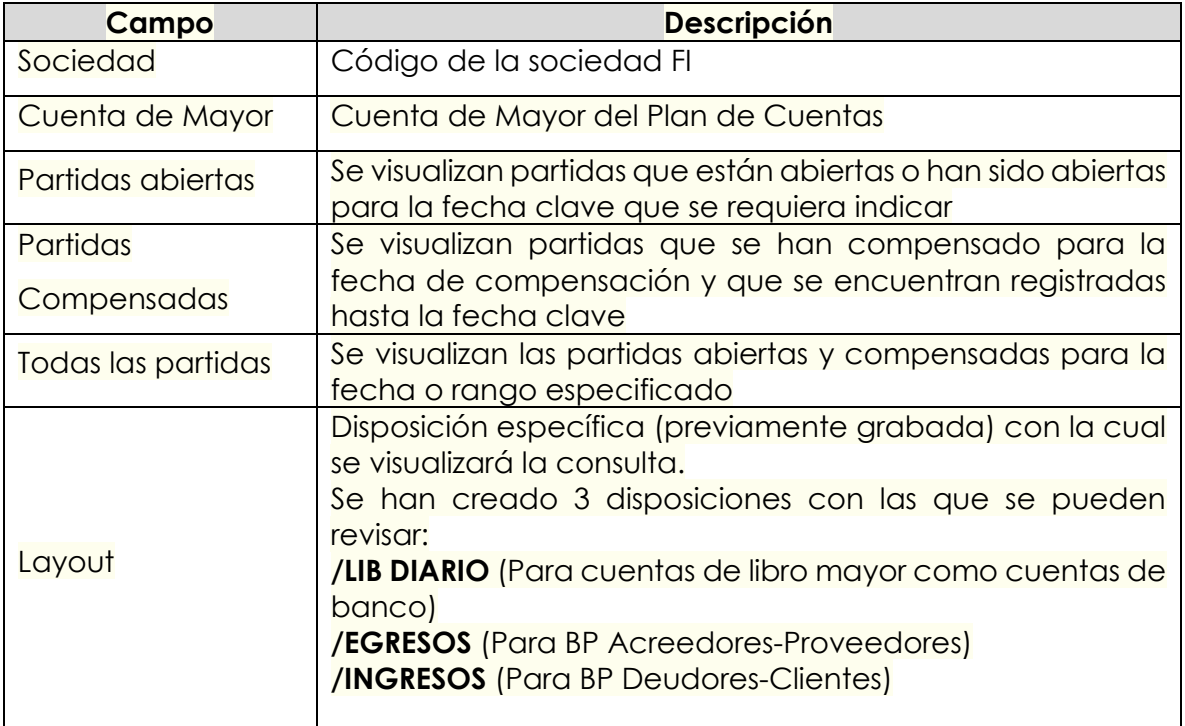

Existiendo además restricciones adicionales que pueden incorporarse al presionar el siguiente botón:

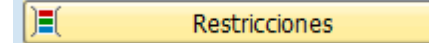

el cual nos lleva a una ventana de selección dinámica donde existen variados criterios de selección, dentro de los cuales se encuentra los campos de centro de beneficio, segmento, proveedor, cliente, entre otros. Cabe destacar que como **cada repartición sólo puede visualizar sus centros de beneficio, deben incluir obligatoriamente dicho filtro en las restricciones adicionales**, ya sea incorporando uno(s) en particular o los primeros cinco dígitos seguidos por un asterisco para visualizar su grupo de centros:

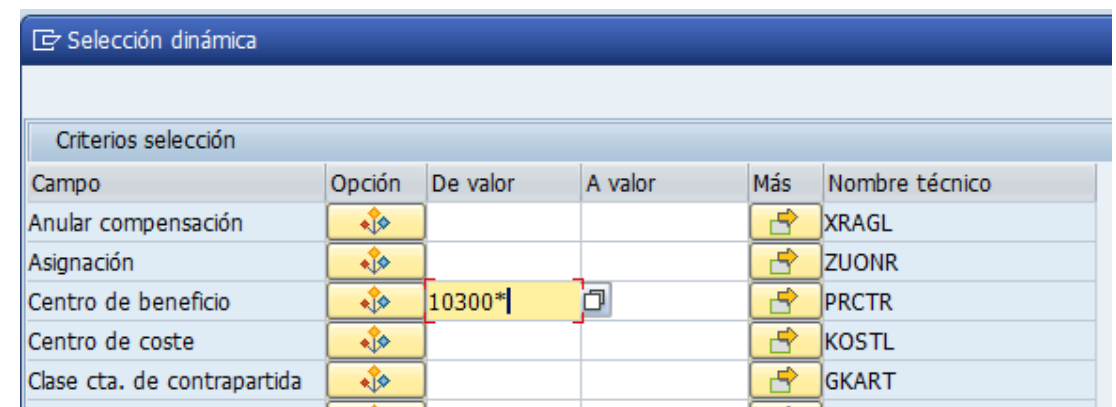

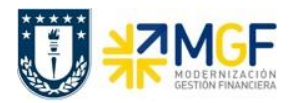

Para incorporar más de un centro de beneficio puede presionar  $\boxed{\phantom{a}B\phantom{a}}$  y seleccionar intervalos o valores individuales como se indica a continuación:

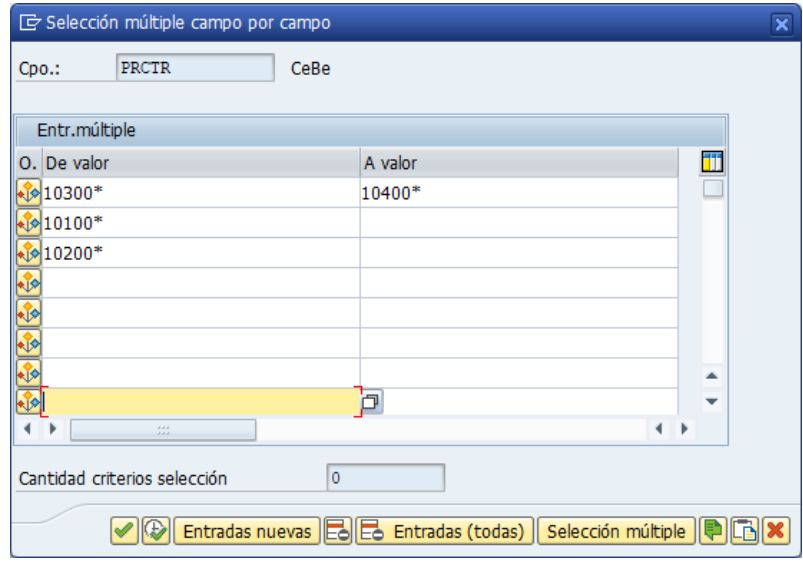

Luego de incorporar los filtros, se debe presionar el icono de ejecutar  $\mathbb Q$ , o bien F8 para visualizar el reporte:

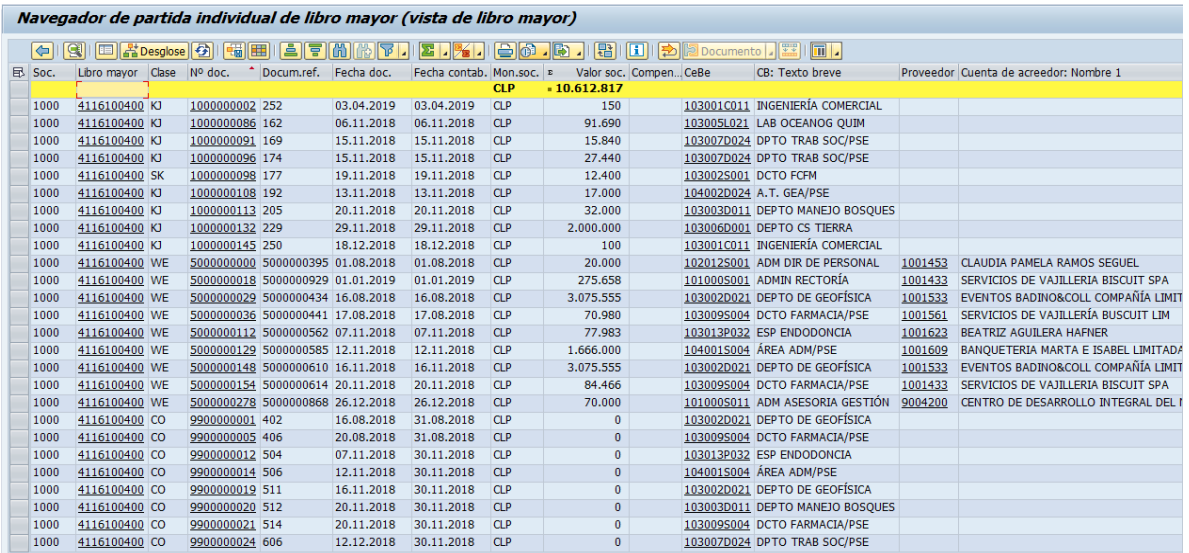

Donde al dar doble click sobre el número de documento, se puede visualizar el documento contable.

Además, utilizando los distintos botones de la barra de herramientas,

(-) (9) E <mark>Kresgiose (-) (-) H E E E M M T I E I X I E G . [3 ] (-) [-) [-) [-) [-) [2 Documento ] [-)</mark>

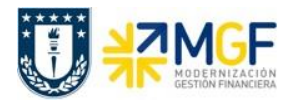

se puede modificar la disposición del reporte para analizar la información de acuerdo a lo requerido por el usuario. Entre las funciones destacan:

- , fijar filtros para acotar el listado según los valores de las columnas
- , clasificación ascendente y descendente para ordenar el listado por los valores de una columna
- I **PSI** , totalizar y subtotalizar valores de la columna seleccionada
- buscar y buscar siguiente según el concepto de búsqueda dentro de las columnas seleccionadas
- **• 1990)**<br>modificar layout actual para agregar, remover, ordenar los campos mostrados en pantalla, con opción de poder grabarlo para salvar la disposición nueva o los cambios
- **• 1998**, seleccionar layout grabado anteriormente, los cuales se encontrarán disponibles en el panel lateral del reporte.
- descargar el reporte a un archivo, click en el botón → Hoja de cálculo o Fichero local
- , imprimir

Con los diferentes iconos de función, se pueden realizar diferentes operaciones en pantalla como totalizar, ordenar, filtrar, visualizar y modificar, navegar entre posiciones, comprimir y descomprimir, etc.

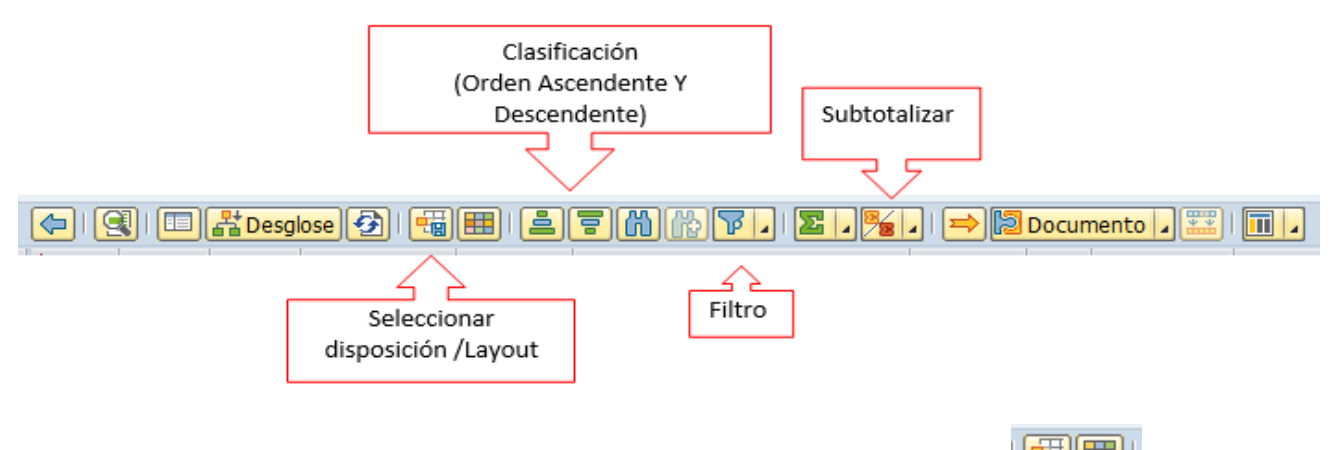

Con las funciones de creación/modificación y grabar variantes, will se pueden personalizar vistas de la cuenta corriente del proveedor, agregando y/o quitando

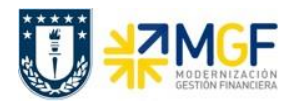

campos, luego grabando dichos cambios en diferentes variantes del informe que pueden ser consultadas en cualquier momento.

## **A continuación, se detallarán dos tipos de consulta que se pueden realizar con esta transacción:**

## **3.3.2 Partidas de Proveedores**

Para listar documentos asociados a proveedores es necesario incorporar los siguientes filtros:

- Sociedad, código de la entidad (1000 para Universidad de Concepción)
- En restricciones adicionales incorporar los campos:
	- o Centro de beneficio, ingresando el o los centros de beneficio de la repartición a consultar. Se recomienda incorporar los cinco primeros dígitos seguidos por un asterisco, así se listarán el grupo de centros que comiencen con esa numeración.
	- o Proveedor, ingresando al ícono  $\frac{1}{\sqrt{2}}$  que se encuentra al lado del campo proveedor y seleccionando la opción <sup>: Selec</sup> Nº igual a , dejando el campo vacío, de esta forma el reporte mostrará las partidas asociadas a todos los Proveedores; o bien, se puede ingresar el código de BP de un proveedor específico para visualizar ese en particular.
- Status para la ejecución, donde existen tres opciones:
	- o Partidas abiertas, para revisar aquellos documentos pendientes de compensación, es decir, *pagos pendientes de efectuar a nuestros proveedores*
	- o Partidas compensadas, para visualizar aquellas partidas con documentos de compensación, es decir, los *pagos que se han efectuado a los proveedores.*  Considerar que los pagos se identifican con la clase de documento "KZ".
	- o Todas las partidas, para visualizar las partidas abiertas y compensadas
- Layout, se recomienda utilizar el layout "EGRESOS" para visualizar de mejor forma la organización de los datos de lo pagado al ejecutar el reporte.

Así, al seleccionar los campos mencionados se ejecuta el reporte, pudiendo analizar la información utilizando las herramientas disponibles.

Luego, en el caso de que se haya ejecutado un reporte de partidas abiertas, se pueden identificar aquellos documentos que se encuentran bloqueados para pago y cambiar su estado.